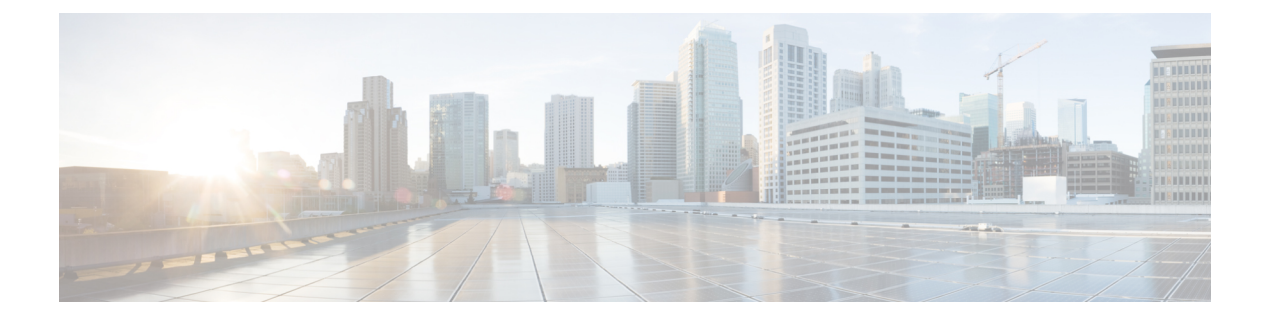

# 故障诊断

- Cisco Jabber [诊断工具](#page-0-0), 第1页
- [联系人解析工具](#page-1-0), 第2页

# <span id="page-0-0"></span>**Cisco Jabber** 诊断工具

### **Windows** 和 **Mac**

Cisco Jabber 诊断工具为以下服务提供配置和诊断信息:

- 服务发现
- Webex
- Cisco Unified Communications Manager 摘要
- Cisco Unified Communications Manager 配置
- 语音邮件
- 证书验证
- Active Directory
- DNS 记录

要访问该工具,用户必须将"集线器"、"呼叫"或"聊天"窗口置于焦点中,然后选择 **Ctrl + Shift + D**。

用户可以通过选择重新加载更新数据。用户还可以通过选择保存将信息保存到 html 文件。

默认情况下,工具可用。要禁用此工具:

- 对于 Jabber Windows 版本,将 DIAGNOSTICSTOOLENABLED 安装参数设置为 FALSE。
- 对于 Jabber Mac 版本,将 DiagnosticsToolEnabled 参数包含在配置 URL 中,并将值设置为 FALSE。

有关这些参数的详细信息,请参阅 *Cisco Jabber* 本地部署或 *Cisco Jabber* 云和混合部署,具体视您的 部署而定。

#### **Android**、**iPhone** 和 **iPad**

如果用户无法登录到 Cisco Jabber, 或者您的 Cisco Jabber IM 和电话服务未连接, 可以使用诊断错误 选项检查问题原因。

用户可以在登录页或在连接到Cisco Jabber服务时收到的警告通知中点击诊断错误选项。然后,Cisco Jabber 会验证:

- 是否存在任何网络问题
- 是否可访问 Cisco Jabber 服务器
- 是否可以重新连接 Cisco Jabber

如果其中任何一项检查失败, Cisco Jabber会显示一份错误报告, 并在其中给出可能的解决方案。如 果问题仍然存在,则可能会发送问题报告。

### <span id="page-1-0"></span>联系人解析工具

适用于 Cisco Jabber Windows 版本。

联系人解析工具提供可用目录来源的信息,以及用于显示联系人搜索结果的搜索工具。

要访问联系人解析工具,用户必须将"集线器"、"呼叫"或"聊天"窗口置于焦点中,然后选择 **Ctrl + Shift + C**。

该工具默认可用,可通过将 ContactsDiagnosticsToolEnabled 安装参数设置为 FALSE 禁用。

该工具提供以下搜索选项:

- 预测—搜索将采用输入的字符串并显示匹配的记录。这与用户在客户端中搜索联系人时使用的 搜索相同。
- 等效 此搜索类型包括更多选项,可解析搜索字符串:
	- URI 或 JID
	- 电话号码
	- SIP URI
	- 电子邮件

搜索将返回与指定值匹配的记录。

有关 ContactsDiagnosticsToolEnabled 安装参数的详细信息,请参阅 *Cisco Jabber* 本地部署或 *Cisco Jabber* 云和混合部署,具体视您的部署而定。